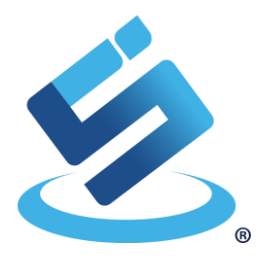

## **USER MANUAL**

# <span id="page-0-0"></span>SIC4340

### Development Kit

Rev 1.0 (Dec 2020)

This document describes how to get start with SIC4340 Development kit board.

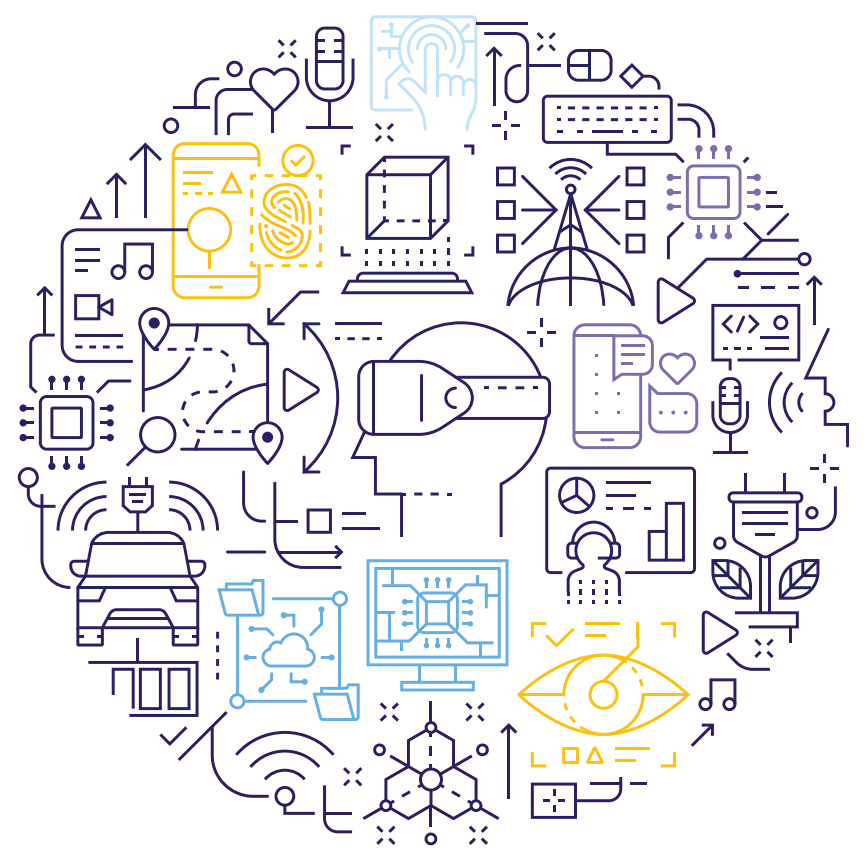

### <span id="page-1-0"></span>Revision History

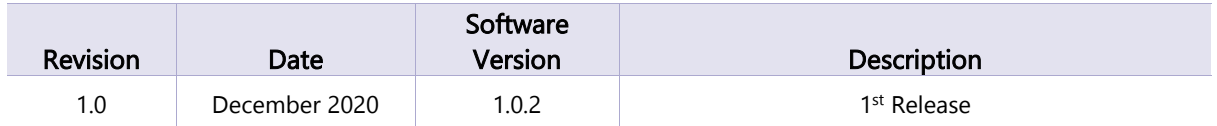

The information herein is for product information purposes. While the contents in this publication have been carefully checked; no responsibility, however, is assumed for inaccuracies. Silicon Craft Technology PLC. reserves the right to make changes to the products contained in this publication to improve design, performance, or reliability.

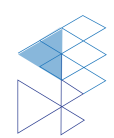

### <span id="page-2-0"></span>**Contents**

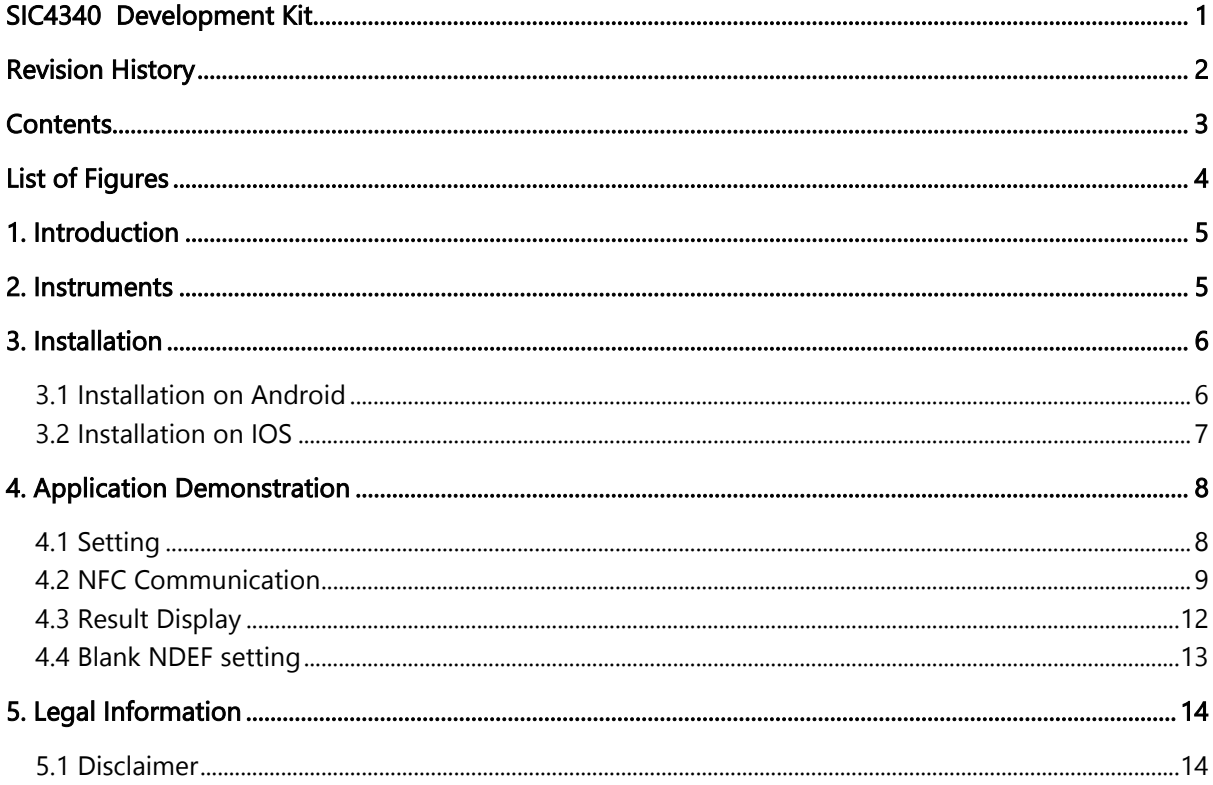

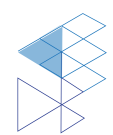

### <span id="page-3-0"></span>List of Figures

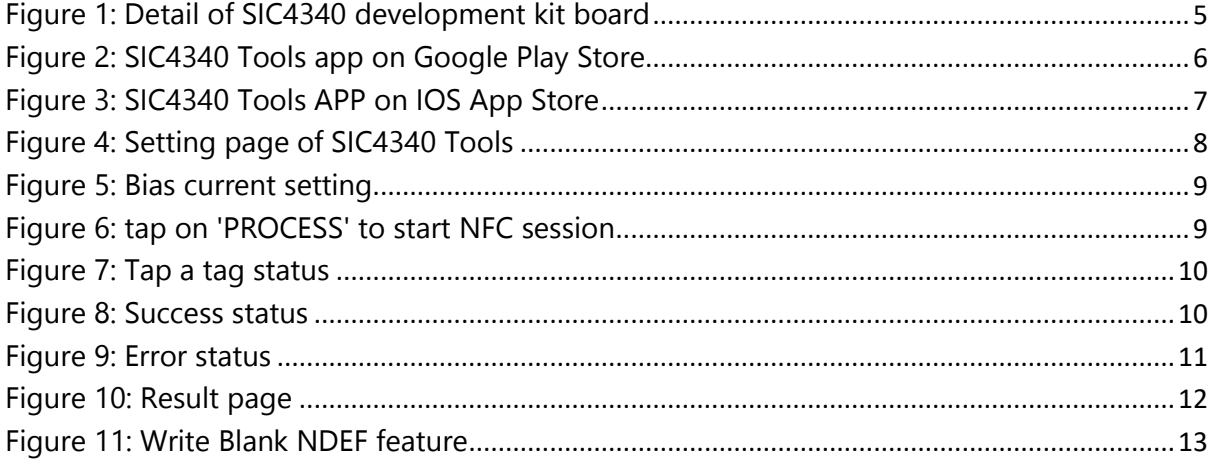

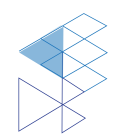

### <span id="page-4-0"></span>1. Introduction

SIC4340 is NFC tag type 2 with built-in ADC for physical sensor measurement for 3 channels selectable. These built-in ADC can drive the current from 1µA to 504µA and measure the electrical value (e.g. voltage, resistance, and capacitance). The measured value is provided with 10-bit resolution. SIC4340 Development kit board with SIC4340 Tools application is developed to help the user learn how to use SIC4340 features with many sensors such as light sensor, gas sensor or temperature sensor. In the app, the user can set the bias current for each channel and measure the result from SIC4340 IC. The voltage and resistance result will be displayed on the app after measurement.

Silicon Craft Technology PLC. (SIC) creates this document to describe how to get start with SIC4340 development kit board and how to install and use SIC4340 Tools application on both Android and IOS platform.

### <span id="page-4-1"></span>2. Instruments

To get start with SIC4340 development kit board, there are some instruments required as below.

- 1. NFC mobile which can be a. or b.
	- a. Android mobile with Android operation version 4.1 (Jelly Bean) or above.
	- b. iPhone with IOS13 or above.
- 2. SIC4340 Development kit board as [Figure 1](#page-4-3)

To connect with other sensors, there are 3 pins available for connecting with SIC4340's ADC: IO0, IO1, IO2

Note: To use IO0, SB1 must be disconnected.

This part is for assembly other components.

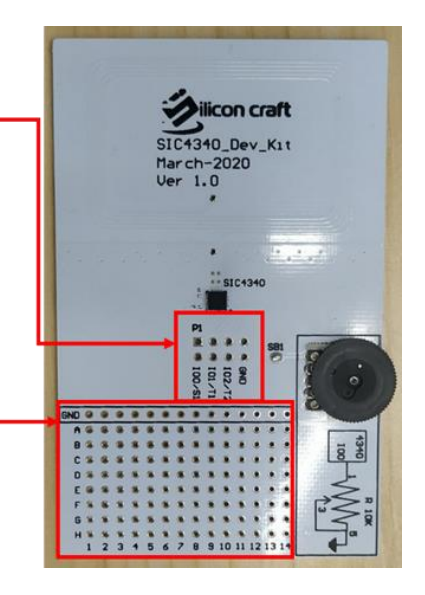

Figure 1: Detail of SIC4340 development kit board

<span id="page-4-3"></span><span id="page-4-2"></span>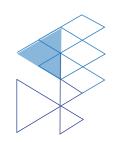

**PROPRIETARY AND CONFIDENTIAL SERVICE SERVICE SERVICE SERVICE SERVICE SERVICE SERVICE SERVICE SERVICE SERVICE S** 

### <span id="page-5-0"></span>3. Installation

There are SIC4340 Tools application available on both Android and IOS Platform.

#### <span id="page-5-1"></span>3.1 Installation on Android

For SIC4340 Tools application on Android. It can be downloaded and installed from Google Store link: <https://play.google.com/store/apps/details?id=com.sic.sic4340rmeas> or search for 'SIC4340 Tools' in Google Play Store.

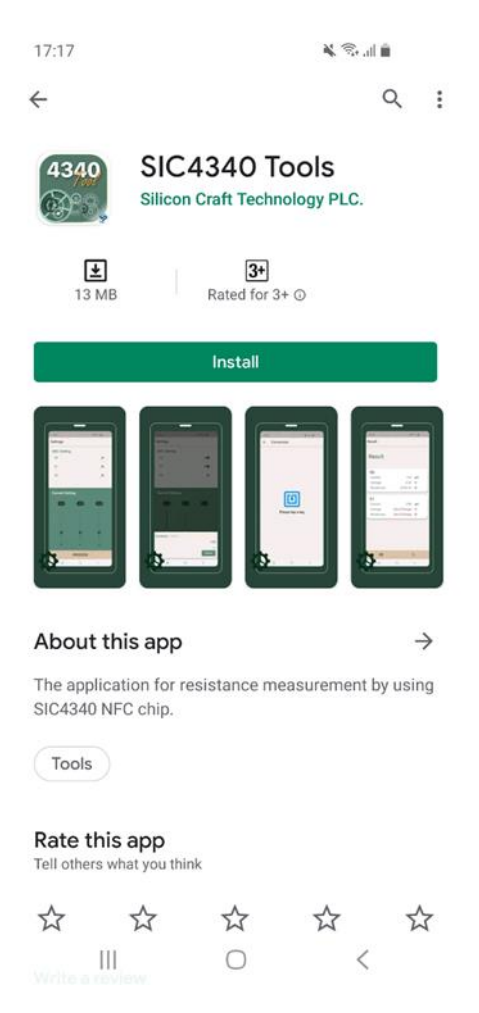

Figure 2: SIC4340 Tools app on Google Play Store

<span id="page-5-2"></span>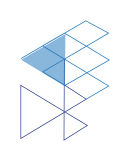

#### <span id="page-6-0"></span>3.2 Installation on IOS

For SIC4340 Tools application on IOS, It can be downloaded and installed from App Store link:<https://apps.apple.com/us/app/sic4340-tools/id1518973827> or search for 'SIC4340 Tools' in IOS App Store.

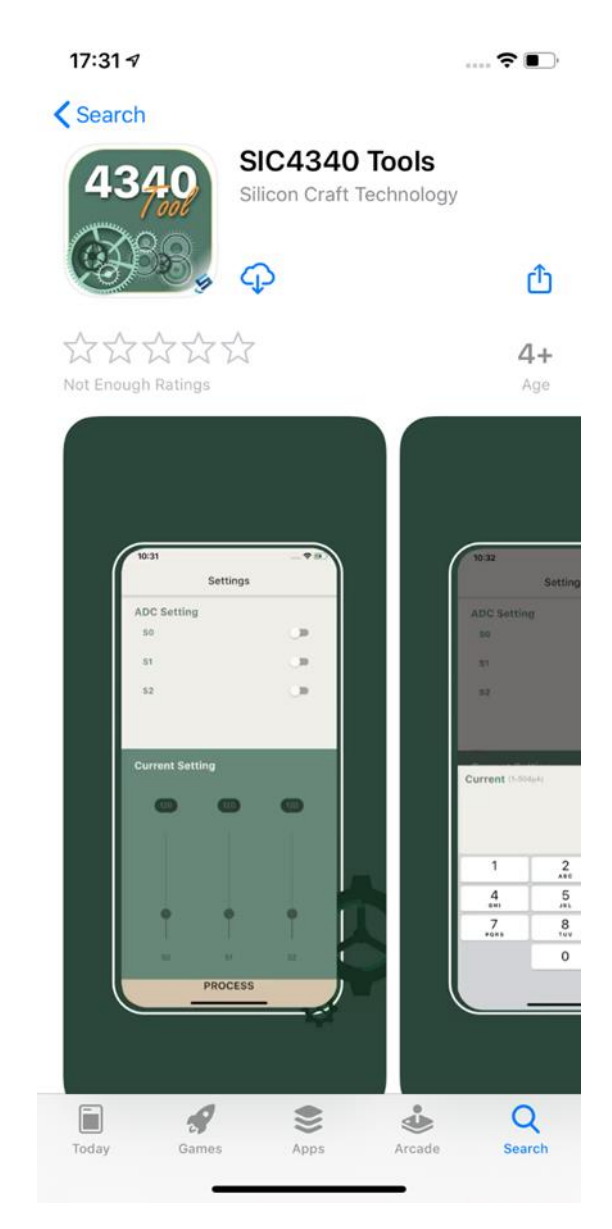

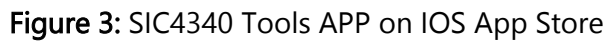

<span id="page-6-1"></span>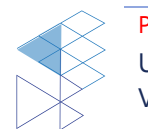

### <span id="page-7-0"></span>4. Application Demonstration

This part demonstrates how to use SIC4340 Development kit board with SIC4340 Tools application. The content in this part includes setting, NFC communication, result display, and blank NDEF setting.

#### <span id="page-7-1"></span>4.1 Setting

In the setting page of SIC4340 Tools, user can enable or disable each pin and set the bias current separately for each pin as shown in [Figure 4](#page-7-3)

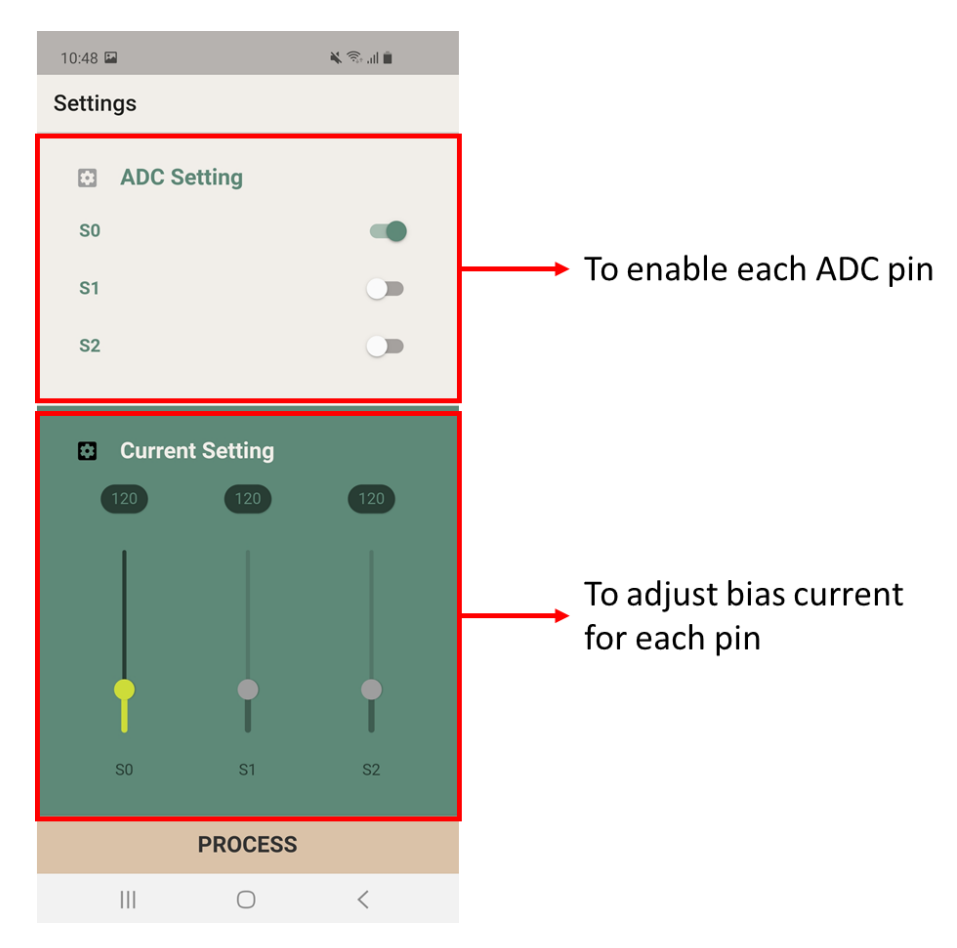

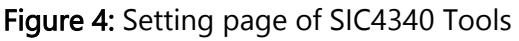

<span id="page-7-3"></span><span id="page-7-2"></span>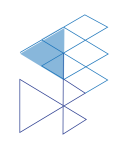

The bias current can be set from slider bar or click the value on the top of slider bar to manually type the value as shown in [Figure 5](#page-8-3)

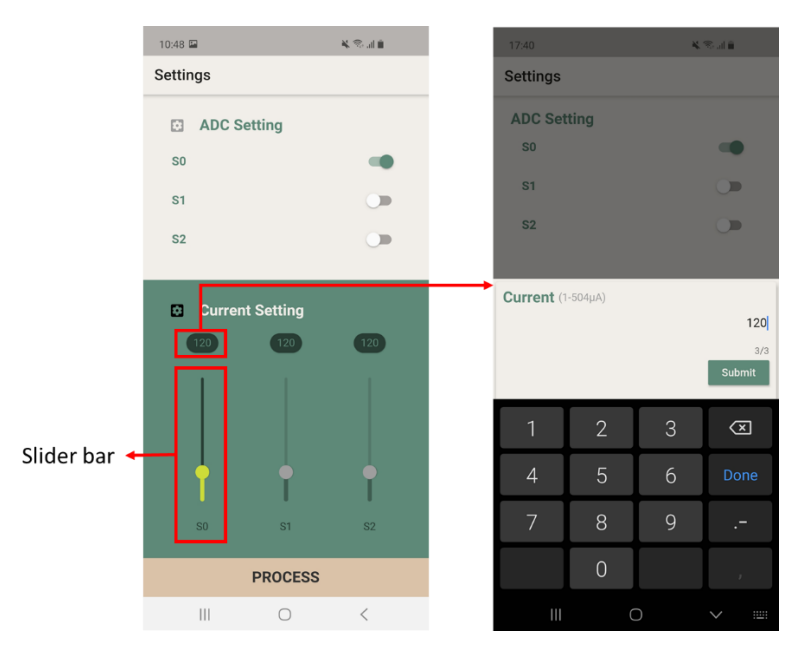

Figure 5: Bias current setting

#### <span id="page-8-3"></span><span id="page-8-1"></span><span id="page-8-0"></span>4.2 NFC Communication

After finished the setting, push 'PROCESS' button to start the NFC session as shown in [Figure 6](#page-8-4)

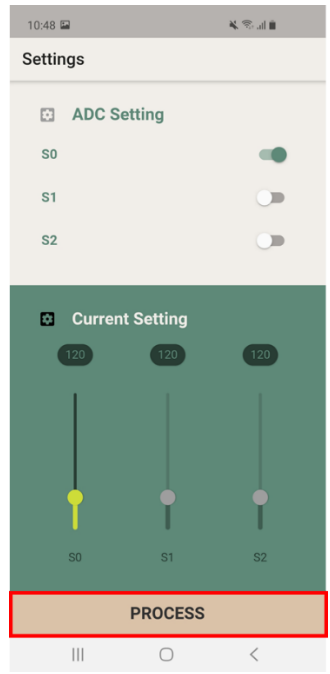

Figure 6: tap on 'PROCESS' to start NFC session

<span id="page-8-4"></span><span id="page-8-2"></span>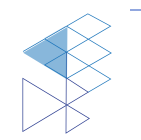

PROPRIETARY AND CONFIDENTIAL **Example 2018** 9

After the NFC session has started, the NFC dialog will show the status as in [Figure 7](#page-9-2) (a) for Android and [Figure 7](#page-9-2) (b) for iPhone.

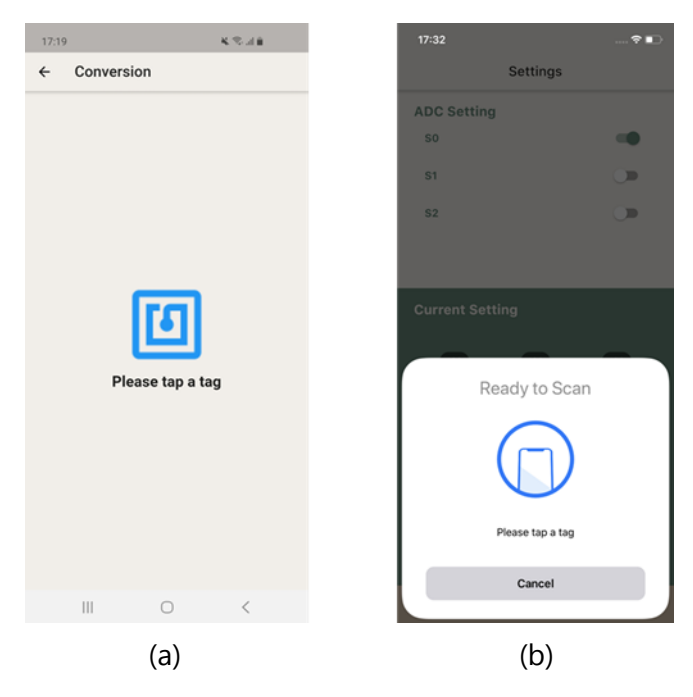

Figure 7: Tap a tag status

<span id="page-9-2"></span><span id="page-9-0"></span>After the status has shown as in [Figure 7,](#page-9-2) user have to tap and hold the mobile on the antenna of SIC4340 development kit board until the status changed to success as in [Figure 8](#page-9-3) (a) for Android and [Figure 8](#page-9-3) (b) for iPhone

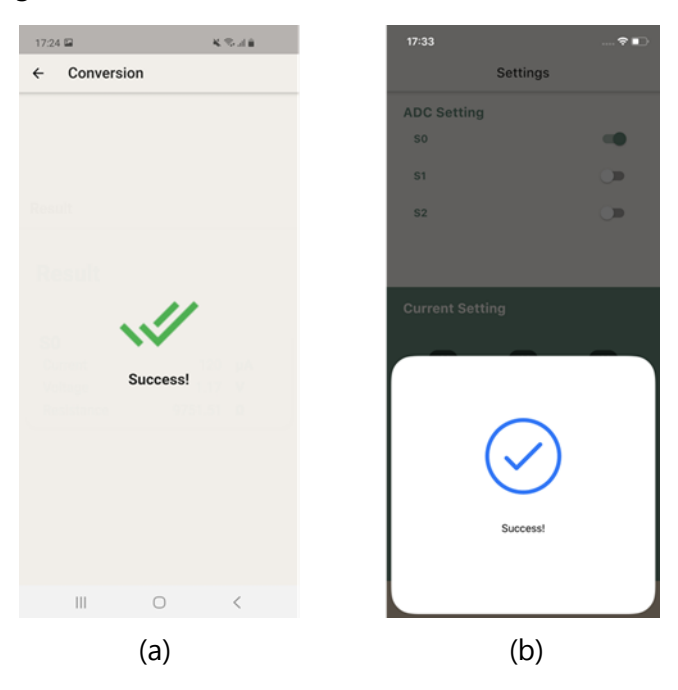

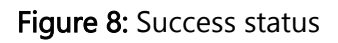

<span id="page-9-3"></span><span id="page-9-1"></span>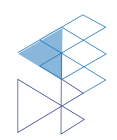

PROPRIETARY AND CONFIDENTIAL 10

If something went wrong before finished an NFC communication, the error status will be shown as in [Figure 9](#page-10-1) (a) for Android and [Figure 9](#page-10-1) (b) for iPhone. If this error status has shown, user can tap mobile on the board again.

<span id="page-10-1"></span><span id="page-10-0"></span>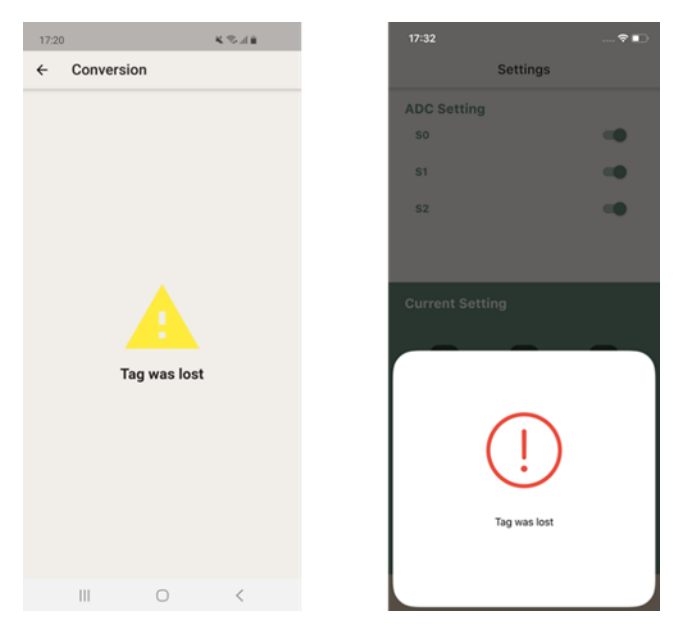

Figure 9: Error status

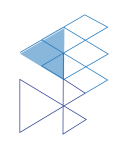

#### <span id="page-11-0"></span>4.3 Result Display

After finished an NFC communication and status shown 'Success' as [Figure 8,](#page-9-3) the page in application will be automatically change to result page.

In the Result page bias current, voltage and resistance for each enabled pin will be displayed. The bottom bar contains 2 buttons, one for go back to setting page and one for measuring again with the same setting as shown in [Figure 10](#page-11-2)

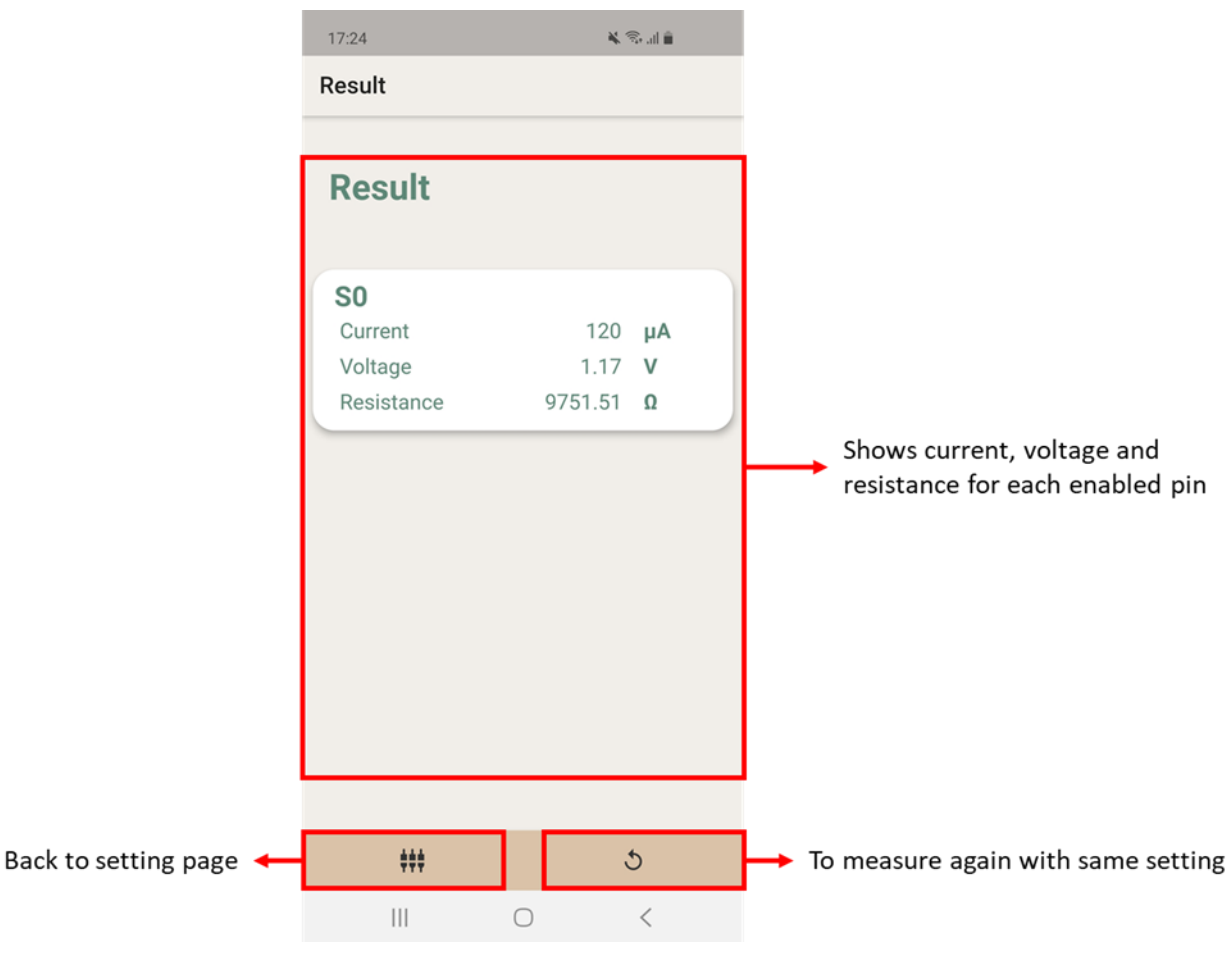

Figure 10: Result page

<span id="page-11-2"></span><span id="page-11-1"></span>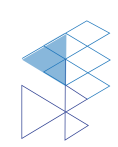

#### <span id="page-12-0"></span>4.4 Blank NDEF setting

SIC4340 Tools app includes the hidden function to write blank NDEF. This function will format the CC page and write blank NDEF data to SIC4340 memory. The advantage of this function is to initial SIC4340 to support NDEF message or to clear the NDEF message inside its memory.

This function can be accessed by tapping the setting icon in the left of 'ADC Setting' title. After tapping on this setting sign, the warning dialog will be shown to make sure that user actually need to clear the NDEF message inside SIC4340's memory as shown i[n Figure 11.](#page-12-2)

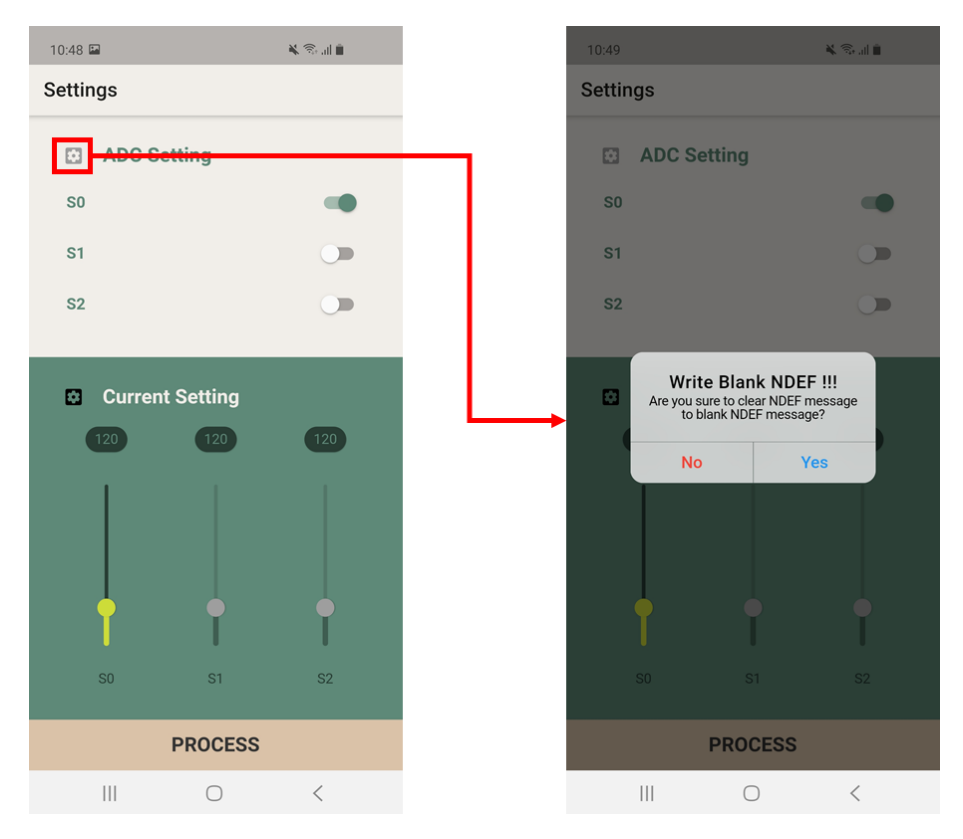

<span id="page-12-2"></span><span id="page-12-1"></span>Figure 11: Write Blank NDEF feature

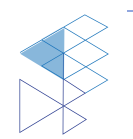

### <span id="page-13-0"></span>5. Legal Information

#### <span id="page-13-1"></span>5.1 Disclaimer

- The information described herein is subject to change without notice.

- Although the IC contains a static electricity protection circuit, static electricity or voltage that exceeds the limit of the protection circuit should not be applied.

- SIC assumes no responsibility for how this IC is used in products created using this IC or for the specifications of that product, nor does SIC. Assume any responsibility for any infringement of patents or copyrights by-products that include this IC either in Thailand or in other countries.

- SIC is not responsible for any problems caused by circuits or diagrams described herein whose related industrial properties, patents, or other rights belong to third parties. The application circuit examples explain typical applications of the products and do not guarantee the success of any specific mass-production design.

- The use of the information described herein for other purposes and/or reproduction or copying without the express permission of SIC is strictly prohibited.

- The products described herein cannot be used as part of any device or equipment affecting the human body, such as exercise equipment, medical equipment, security systems, gas equipment, or any apparatus installed in airplanes and other vehicles, without prior written permission of SIC.

- Although SIC exerts the greatest possible effort to ensure high quality and reliability, the failure or malfunction of semiconductor products may occur. The user of these products should, therefore, give thorough consideration to safety design, including redundancy, fireprevention measures, and malfunction prevention, to prevent any accidents, fires, or community damage that may ensue.

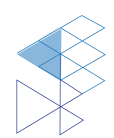